COPYRIGHT © Hangzhou EZVIZ Software Co., Ltd.. ALL RIGHTS RESERVED.

Any and all information, including, among others, wordings, pictures, graphs are the properties of Hangzhou EZVIZ Software Co., Ltd. (hereinafter referred to as "EZVIZ"). This user manual (hereinafter referred to as "the Manual") cannot be reproduced, changed, translated, or distributed, partially or wholly, by any means, without the prior written permission of EZVIZ. Unless otherwise stipulated, EZVIZ does not make any warranties, guarantees or representations, express or implied, regarding to the Manual.

#### **About this Manual**

The Manual includes instructions for using and managing the product. Pictures, charts, images and all other information hereinafter are for description and explanation only. The information contained in the Manual is subject to change, without notice, due to firmware updates or other reasons. Please find the latest version in the  $\equiv$ z $\vee$ Iz  $\sim$  website (http://www.ezvizlife.com).

#### **Revision Record**

New release – January, 2019

# **Trademarks Acknowledgement**

 $\equiv$ z $V$ Iz ™,  $\stackrel{w}{\bullet}$  ™, and other EZVIZ's trademarks and logos are the properties of EZVIZ in various jurisdictions. Other trademarks and logos mentioned below are the properties of their respective owners.

#### **Legal Disclaimer**

TO THE MAXIMUM EXTENT PERMITTED BY APPLICABLE LAW, THE PRODUCT DESCRIBED, WITH ITS HARDWARE, SOFTWARE AND FIRMWARE, IS PROVIDED "AS IS", WITH ALL FAULTS AND ERRORS, AND EZVIZ MAKES NO WARRANTIES, EXPRESS OR IMPLIED, INCLUDING WITHOUT LIMITATION, MERCHANTABILITY, SATISFACTORY OUALITY, FITNESS FOR A PARTICULAR PURPOSE, AND NON-INFRINGEMENT OF THIRD PARTY. IN NO EVENT WILL EZVIZ, ITS DIRECTORS, OFFICERS, EMPLOYEES, OR AGENTS BE LIABLE TO YOU FOR ANY SPECIAL, CONSEQUENTIAL, INCIDENTAL, OR INDIRECT DAMAGES, INCLUDING, AMONG OTHERS, DAMAGES FOR LOSS OF BUSINESS PROFITS, BUSINESS INTERRUPTION, OR LOSS OF DATA OR DOCUMENTATION, IN CONNECTION WITH THE USE OF THIS PRODUCT, EVEN IF EZVIZ

HAS BEEN ADVISED OF THE POSSIBILITY OF SUCH DAMAGES.

TO THE MAXIMUM EXTENT PERMITTED BY APPLICABLE LAW, IN NO EVENT SHALL EZVIZ'S TOTAL LIABILITY FOR ALL DAMAGES EXCEED THE ORIGINAL PURCHASE PRICE OF THE PRODUCT.

EZVIZ DOES NOT UNDERTAKE ANY LIABILITY FOR PERSONAL INJURY OR PROPERTY DAMAGE AS THE RESULT OF PRODUCT INTERRUPTION OR SERVICE TERMINATION CAUSED BY: A) IMPROPER INSTALLATION OR USAGE OTHER THAN AS REQUESTED; B) THE PROTECTION OF NATIONAL OR PUBLIC INTERESTS; C) FORCE MAJEURE; D) YOURSELF OR THE THIRD PARTY, INCLUDING WITHOUT LIMITATION, USING ANY THIRD PARTY'S PRODUCTS, SOFTWARE, APPLICATIONS, AND AMONG **OTHERS** 

REGARDING TO THE PRODUCT WITH INTERNET ACCESS, THE USE OF PRODUCT SHALL BE WHOLLY AT YOUR OWN RISKS. EZVIZ SHALL NOT TAKE ANY RESPONSIBILITES FOR ABNORMAL OPERATION, PRIVACY LEAKAGE OR OTHER DAMAGES RESULTING FROM CYBER ATTACK, HACKER ATTACK, VIRUS INSPECTION, OR OTHER INTERNET SECURITY RISKS; HOWEVER, EZVIZ WILL PROVIDE TIMELY TECHNICAL SUPPORT IF REQUIRED.SURVEILLANCE LAWS AND DATA PROTECTION LAWS VARY BY JURISDICTION. PLEASE CHECK ALL RELEVANT LAWS IN YOUR JURISDICTION BEFORE USING THIS PRODUCT IN ORDER TO ENSURE THAT YOUR USE CONFORMS TO THE APPLICABLE LAW. EZVIZ SHALL NOT BE LIABLE IN THE EVENT THAT THIS PRODUCT IS USED WITH ILLEGITIMATE PURPOSES.

IN THE EVENT OF ANY CONFLICTS BETWEEN THE ABOVE AND THE APPLICABLE LAW, THE LATTER PREVAILS.

# **Операции**

## Шаг 1. Включение питания

Подключите камеру к электрической розетке с помощью адаптера питания, как показано ниже.

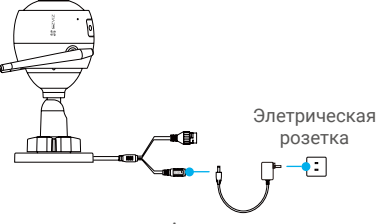

Адаптер питания

### Шаг 2. Настройка камеры

- 1. Создание аккаунта пользователя
- Подключите мобильный телефон к сети Wi-Fi.
- Скачайте и установите приложение EZVIZ, выполнив поиск по слову «EZVIZ» в App Store или Google PlayTM.
- Запустите приложение и зарегистрируйте новый аккаунт пользователя EZVIZ, следуя инструкциям мастера запуска.

#### 2. Добавление камеры в систему EZVIZ  $\bullet$

- Войдите в приложение EZVIZ.
- В верхнем правом углу главного экрана приложения EZVIZ нажмите «+», чтобы открыть интерфейс сканирования QRкода.

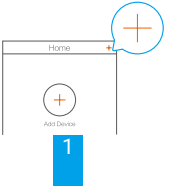

-Отсканируйте QR-код на корпусе камеры.

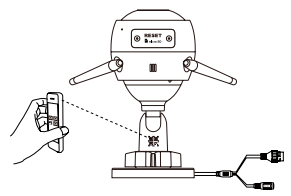

-Чтобы завершить настройку Wi-Fi, следуйте указаниям в приложении EZVIZ.

#### Вы можете также выбрать проводное соединение.

- -Подключите камеру к маршрутизатору сетевым кабелем.
- -Добавьте камеру в приложение EZVIZ, отсканировав ее QRкод.

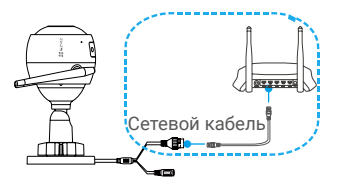

- При добавлении камер или в случае сбоя соединения Wi-Fi удерживайте кнопка сброса в течение 5 секунд.
	- Перед настройкой Wi-Fi удостоверьтесь, что ваш телефон подключен к сети Wi-Fi маршрутизатора, работающего в диапазоне 2,4 ГГц.

# Шаг 3. Установка камеры

Камеру можно установить на стену или потолок.

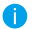

• Перед установкой убедитесь, что выбранная поверхность может выдержать вес, в три раза превышающий вес камеры.

• Предлагаемая высота установки: 3 м.

#### **1** Установка камеры

- -Поместите шаблон для сверления отверстий на выбранную для установки камеры поверхность.
- -(Только для бетонной стены/потолка) Просверлите крепежные отверстия по шаблону и вставьте три дюбеля.
- -Прикрепите основание камеры в соответствии с шаблоном, используя три металлических винта.

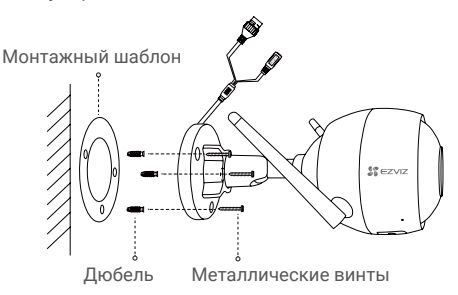

# **2** Регулировка угла обзора

- -Ослабьте регулировочный винт.
- -Отрегулируйте угол обзора камеры, как вам необходимо.
- -Установив камеру в желаемое положение, затяните регулировочный винт.

Проследите за тем, чтобы разъем для карты microSD был направлен вниз.

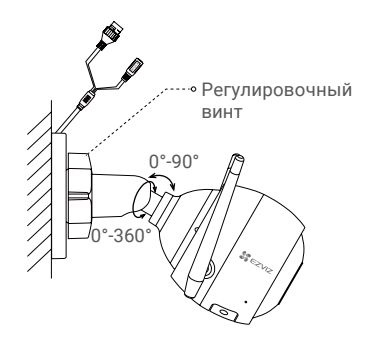

**3** Установите комплект гидроизоляции (необязательно)

Если камера установлена вне помещения или в среде с высокой влажностью, используйте комплект гидроизоляции.

-Вставьте уплотнительное кольцо в сетевой порт камеры.

Сетевой порт Уплотнительное кольцо 1 ← 0

-Протяните сторону A сетевого кабеля через соединительную муфту, уплотнительное кольцо и крышку.

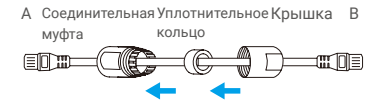

-Затяните соединительное кольцо и крышку.

4

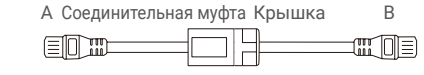

-Вставьте сторону A в сетевой порт камеры и затяните соединительную муфту.

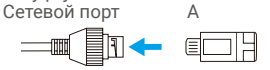

-Присоедините сторону В к интерфейсу LAN маршрутизатора или коммутатора PoE.

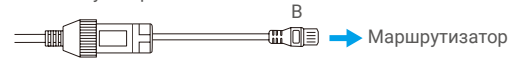

**Приложение Комплект поставки**

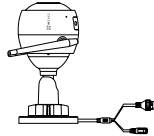

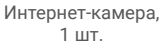

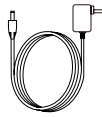

Адаптер питания, 1 шт.

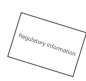

Нормативно-правовая информация, 1 шт.

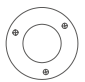

Монтажный шаблон, 1 шт.

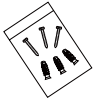

Комплект винтового крепления, 1 шт.

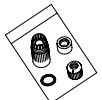

Набор аксессуаров для защиты от воды, 1 шт.

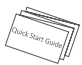

Краткое руководство пользователя, 1 шт.

#### **Основные сведения**

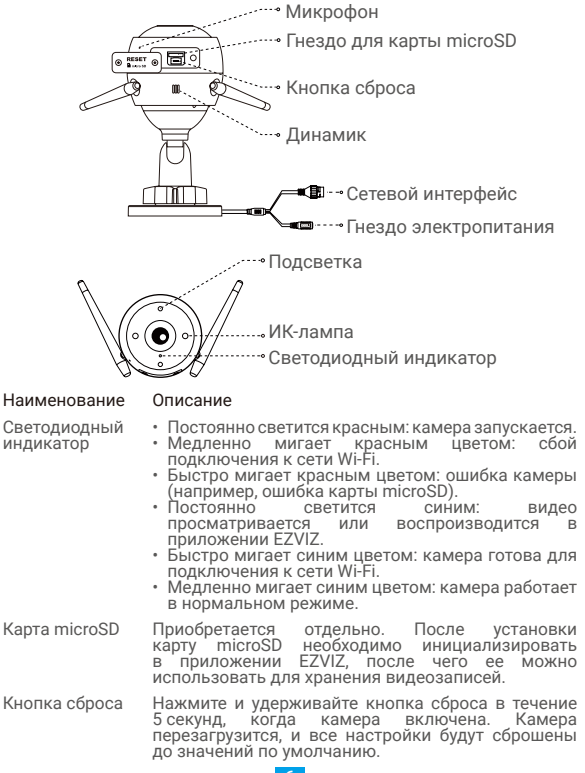

#### **Устранение неисправностей**

- **В:** Во время добавления камеры в приложении EZVIZ отображается сообщение «The device is offline» (Устройство не в сети) или «The device is not registered» (Устройство не зарегистрировано).
- **О:** 1. Проследите за тем, чтобы сеть, к которой подключена камера, работала нормально, и чтобы на маршрутизаторе был включен протокол DHCP.
	- 2. Если вы изменяли параметры сети вручную, удерживайте кнопка сброса в течение 5 секунд.
- **В:** Как использовать карту microSD в качестве локального хранилища?
- **О:** 1. Вставьте карту microSD в камеру и добавьте ее к вашему аккаунту EZVIZ. Затем в приложение EZVIZ перейдите к экрану «Device Details» (Сведения об устройстве). Если на экране появится кнопка «Initialize Storage Card» (Инициализировать карту памяти), перед использованием карту microSD необходимо инициализировать.
	- 2. Запись видео на карту microSD во время обнаружения движения включена по умолчанию.
- **В:** Почему подсветка продолжает работать, даже если уже достаточно светло?
- **О:** Устройство может запустить механизм защиты, который автоматически отключится через один час. Если необходимо отключить его вручную, нажмите «Black/White Night Vision» (Черно-белое ночное видение) или «Smart Night Vision» (Интеллектуальное ночное видение) в приложении.
- Для получения подробной информации посетите веб-сайт www.ezvizlife.com.